## **How to Print Top Card Lock Customer Report**

1. From **Card Fueling** module, click the **Top Card Lock Customer**. It will open the **Top Card Lock Customer** screen.

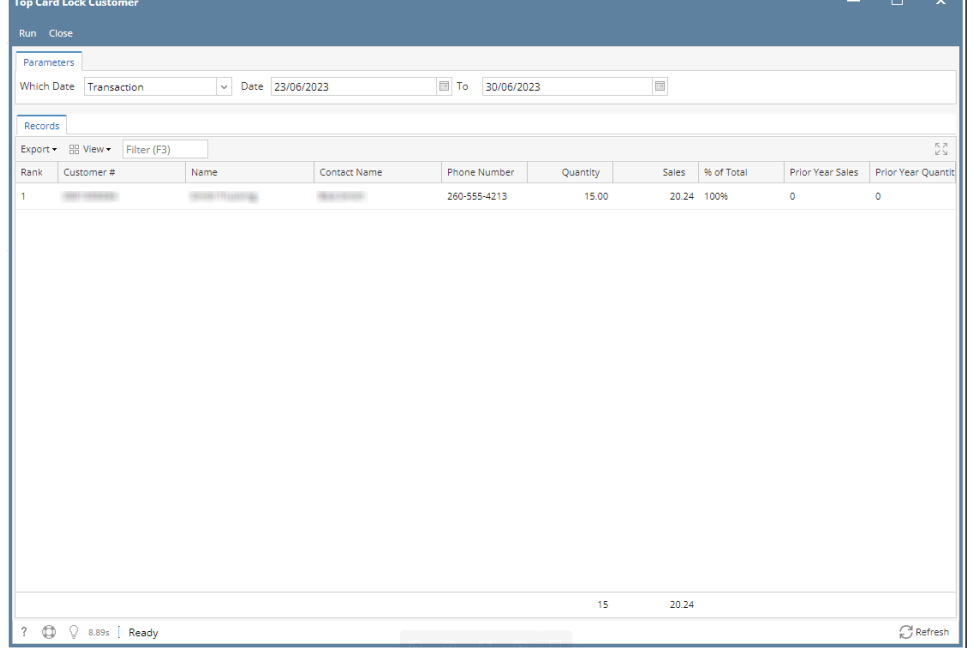

2. Set the details based on how the user wants to generate the **Top Card Lock Customer.**

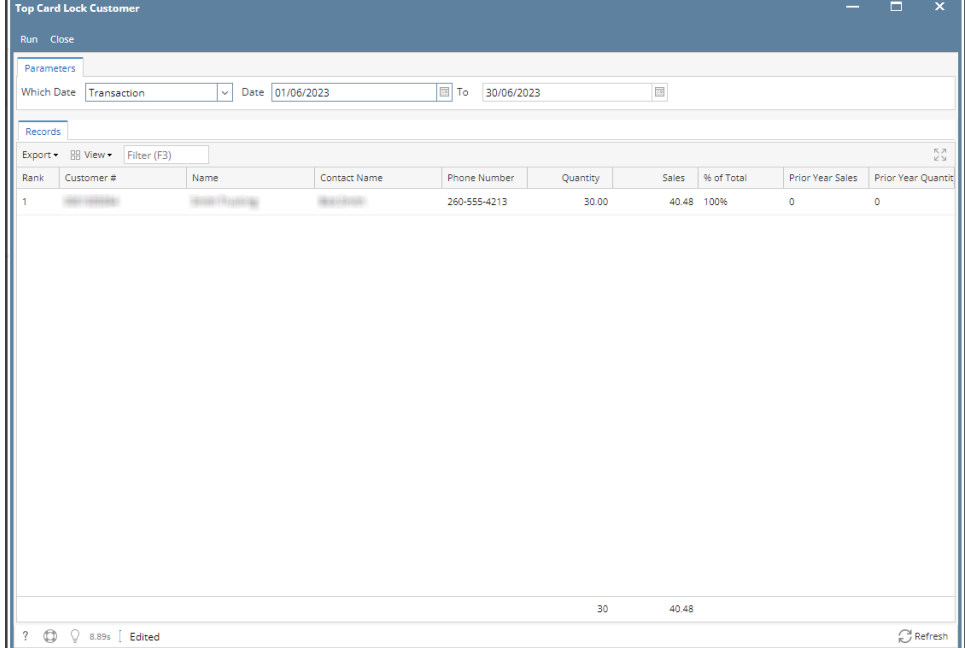

User may select different **Data Types**.

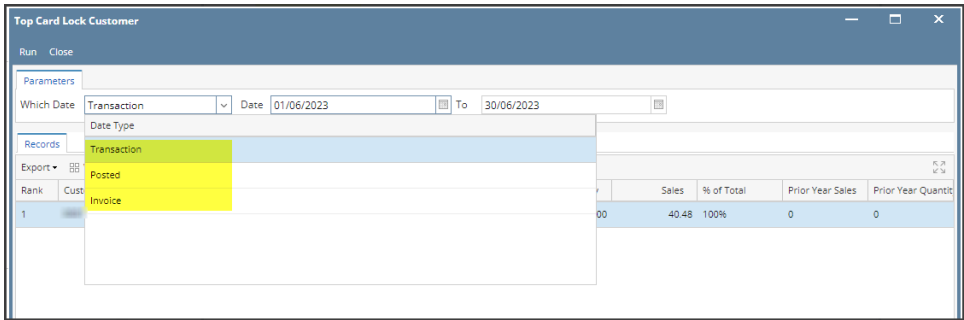

## 3. Click **Run** button**. Grid** will be populated based on the details set.

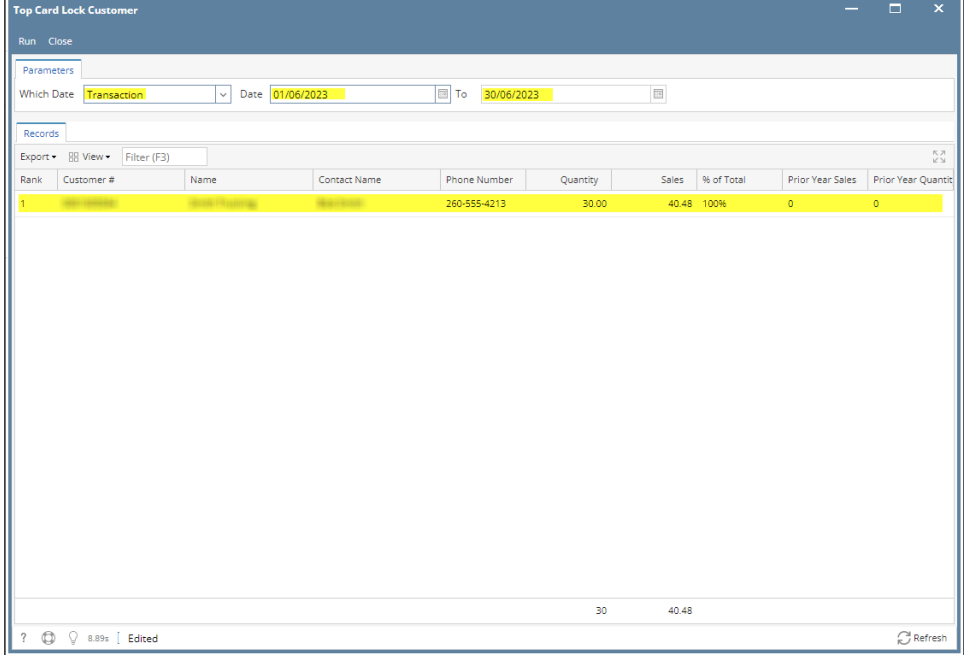

4. Select the target record. Click the **Export** button. The user may export this record to different file types.

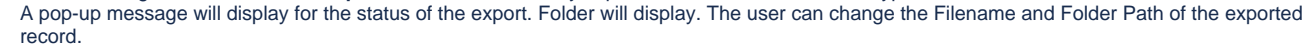

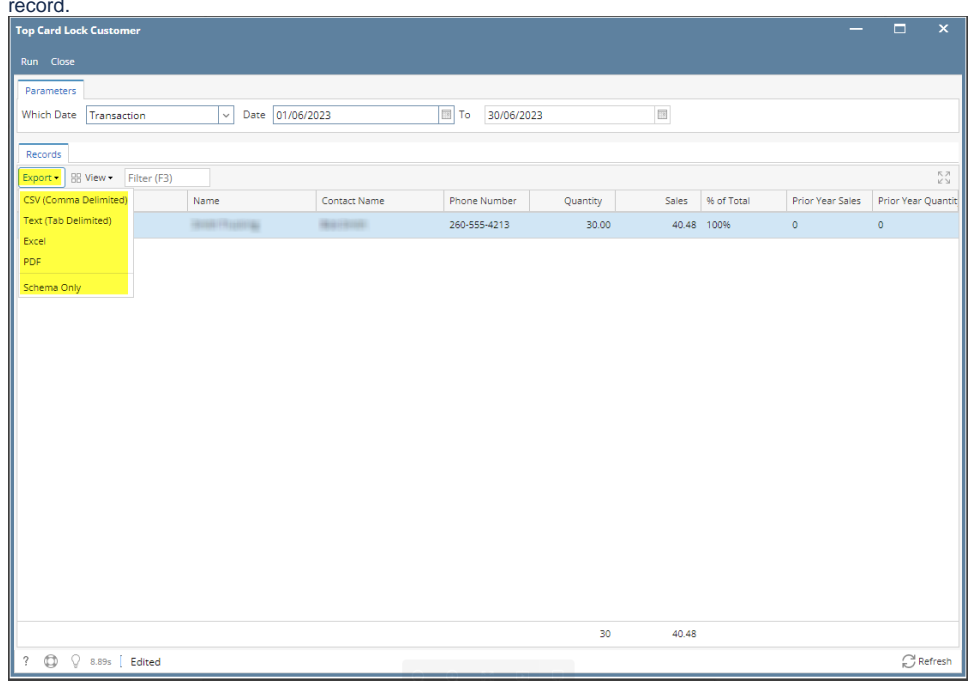

**Downloading Report**  $\boldsymbol{\mathsf{x}}$ Please wait... Save As  $\times$  $\sim$  0  $\leftarrow$   $\rightarrow$   $\sim$   $\uparrow$   $\downarrow$  > This PC > Downloads  $\overline{\mathcal{P}}$  Search Downloads Organize  $\bullet$  New folder 距→  $\bullet$ Date m  $\sim$  $\hat{\phantom{a}}$ Name п Quick access  $\vee$  Today (4) **Desktop**  $\mathcal{R}$ **Sa** High High Street and the Company  $6/23/20$  $\downarrow$  Downloads  $\pi$  $\frac{1}{\sqrt{2}}$  Downloads <del>\*</del><br>
⇒ Documents \*  $\sqrt{2}$ <br>
⇒  $\sqrt{2}$  <  $\sqrt{2}$  $6/23/20$  $\bar{\phantom{a}}$ File name: Records 2023-06-23 at 09.43pm.csv  $\smallsmile$ Save as type: Microsoft Excel Comma Separated Values File (\*.csv)  $\checkmark$  $\land$  Hide Folders Save | Cancel